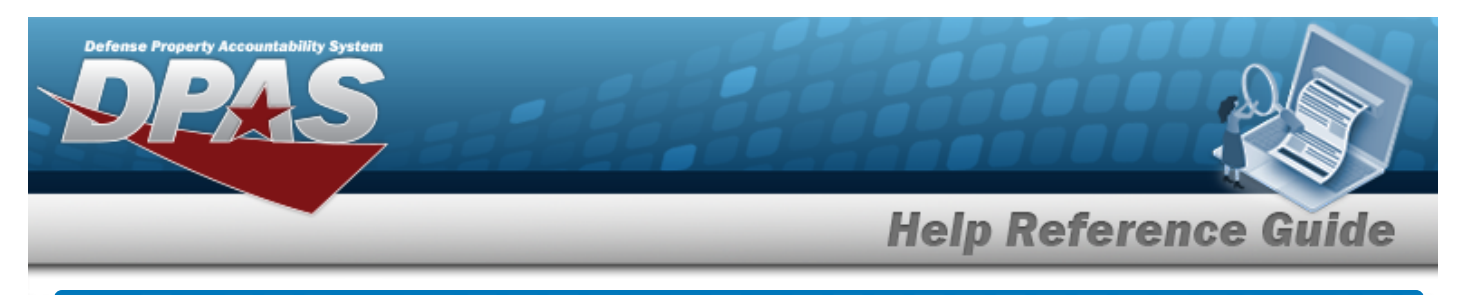

## <span id="page-0-0"></span>**Search for a Dispatch Journal — Criteria**

## **Overview**

The Maintenance and Utilization (M&U) module Dispatch Journal process provides the ability to search for dispatch journal records.

## **Navigation**

Inquiries > History > Dispatch Journal > Dispatch Journal Search Criteria page

## **Procedures**

#### **Search for a Dispatch Journal — Criteria**

*One or more of the Search Criteria fields can be entered to isolate the results. By default, all*

*results are displayed. Selecting at any point of this procedure returns all fields to the default "All" setting.* 

1. In the Search Criteria box, choose which available field to use in the search.

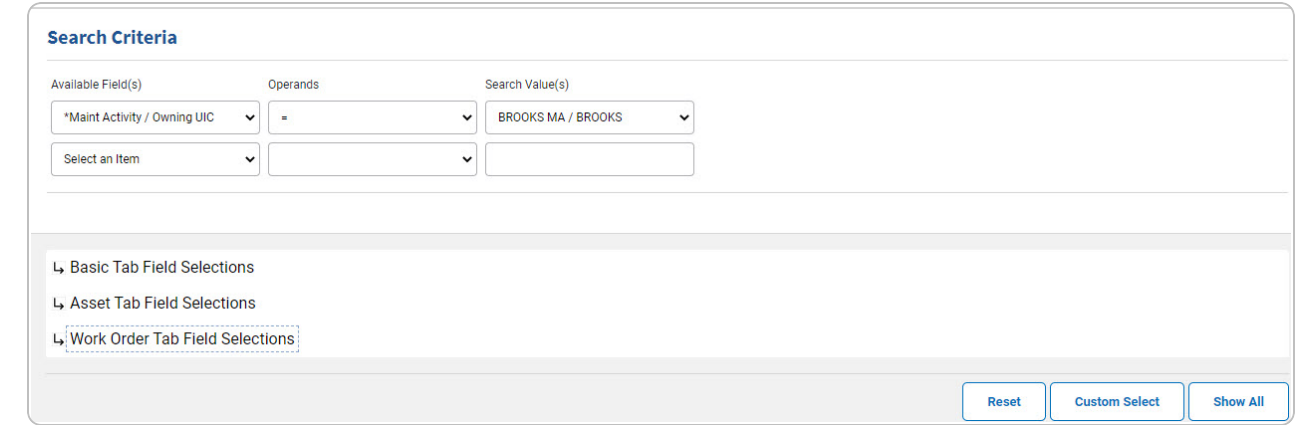

2. *Choose which Available Field(s) to use in the search.*

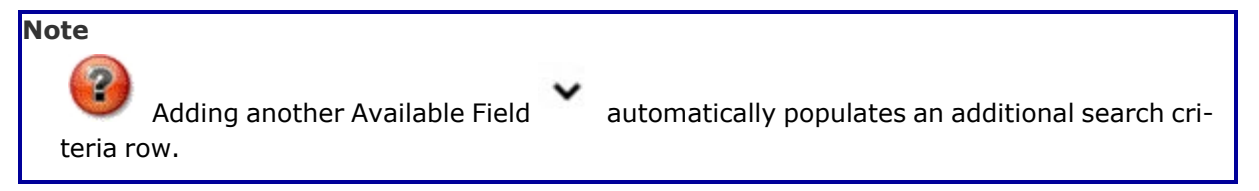

DPAS Helpdesk

1-844-843-3727

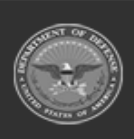

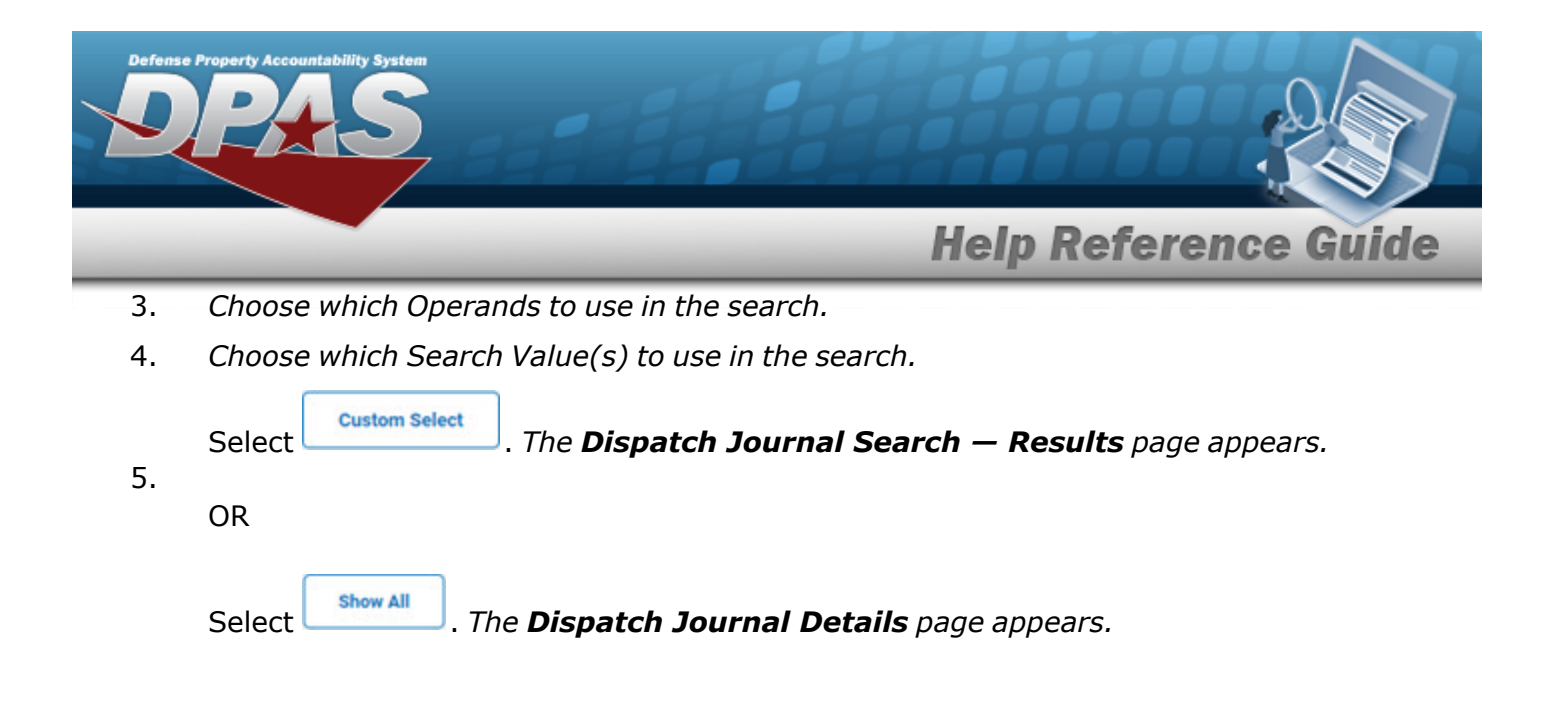

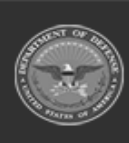

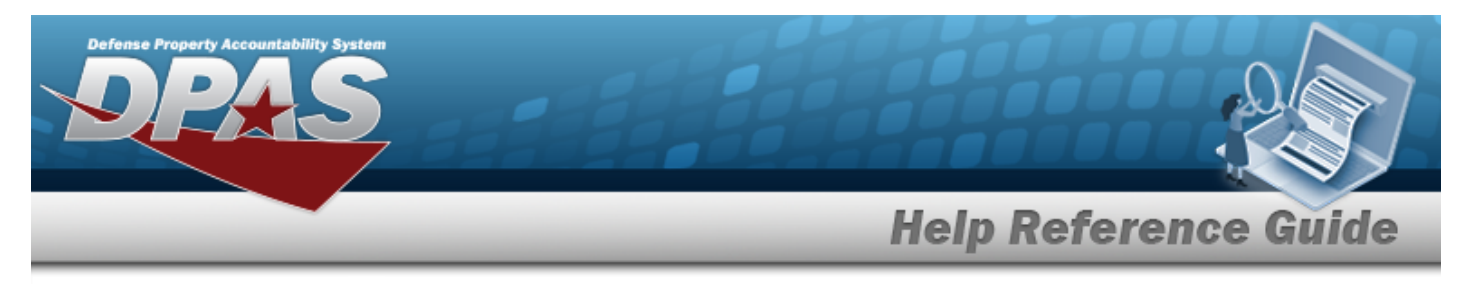

### **Select the Basic Fields**

1. Select  $\overline{L}$ . *The Basic Tab Field Selection opens.* 

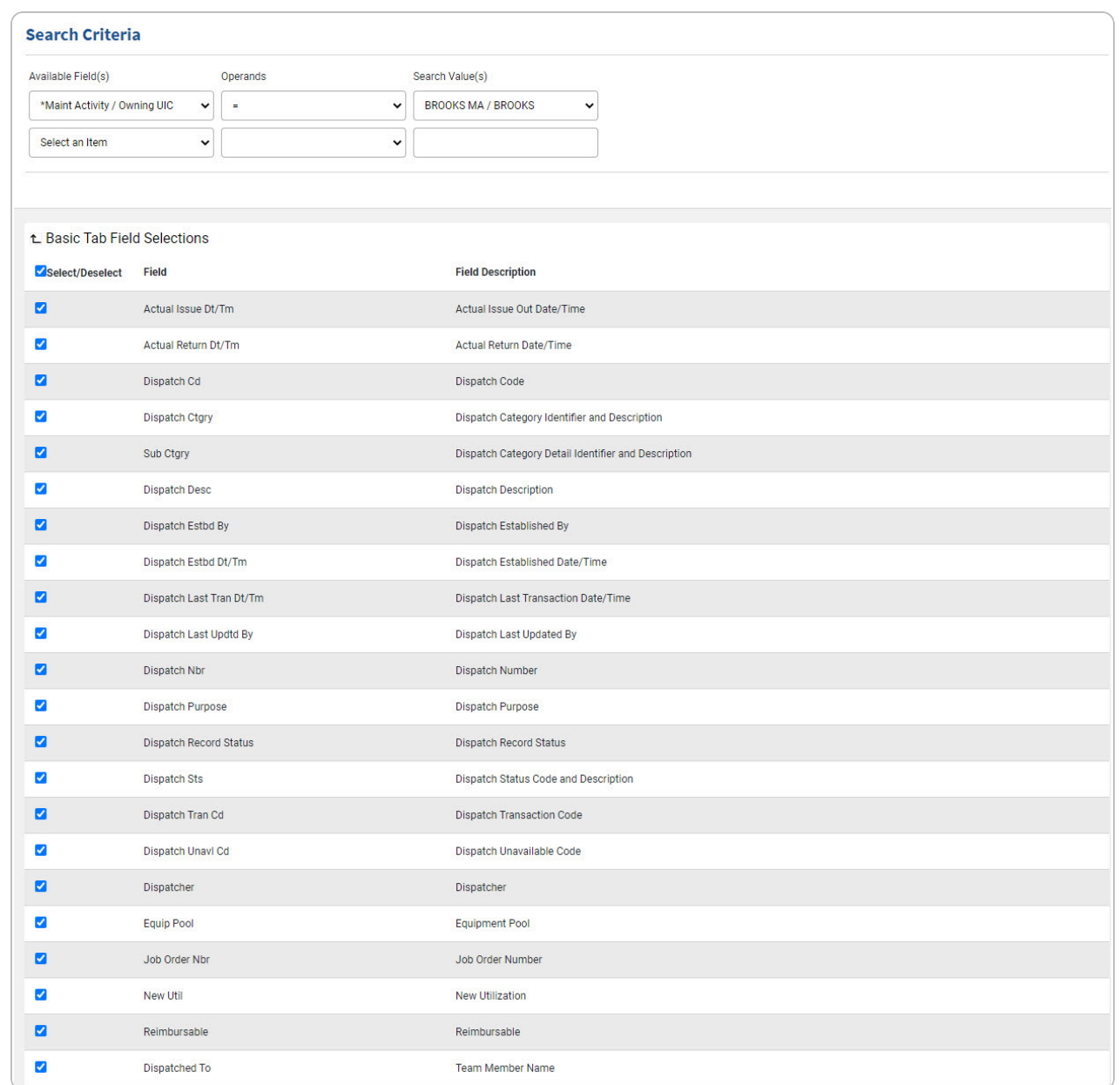

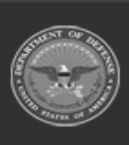

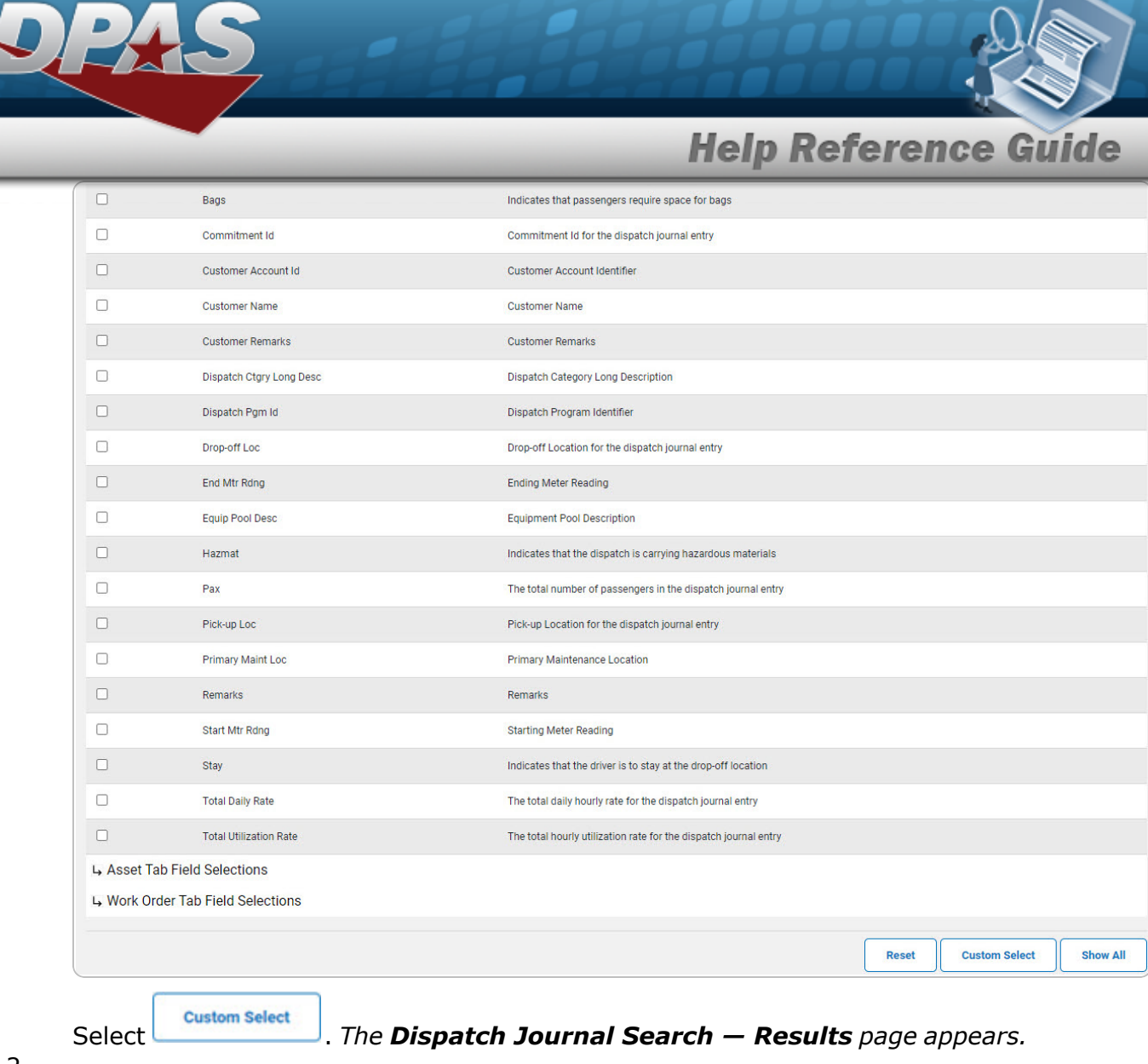

2.

OR

Select . *The [Dispatch](#page-8-0) Journal Details page appears.*

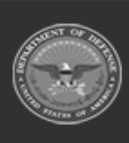

**DPAS Helpdesk**<br>1-844-843-3727

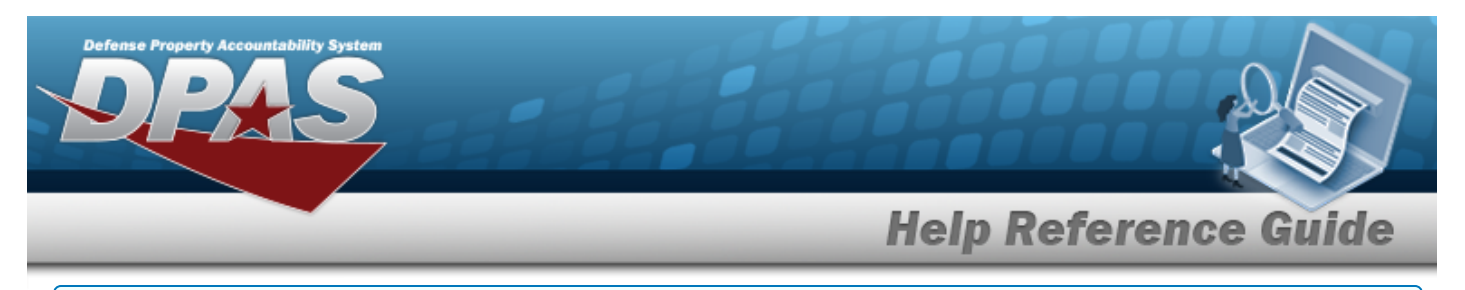

### **Select the Asset Fields**

1. Select **4**. *The Asset Tab Field Selection opens.* 

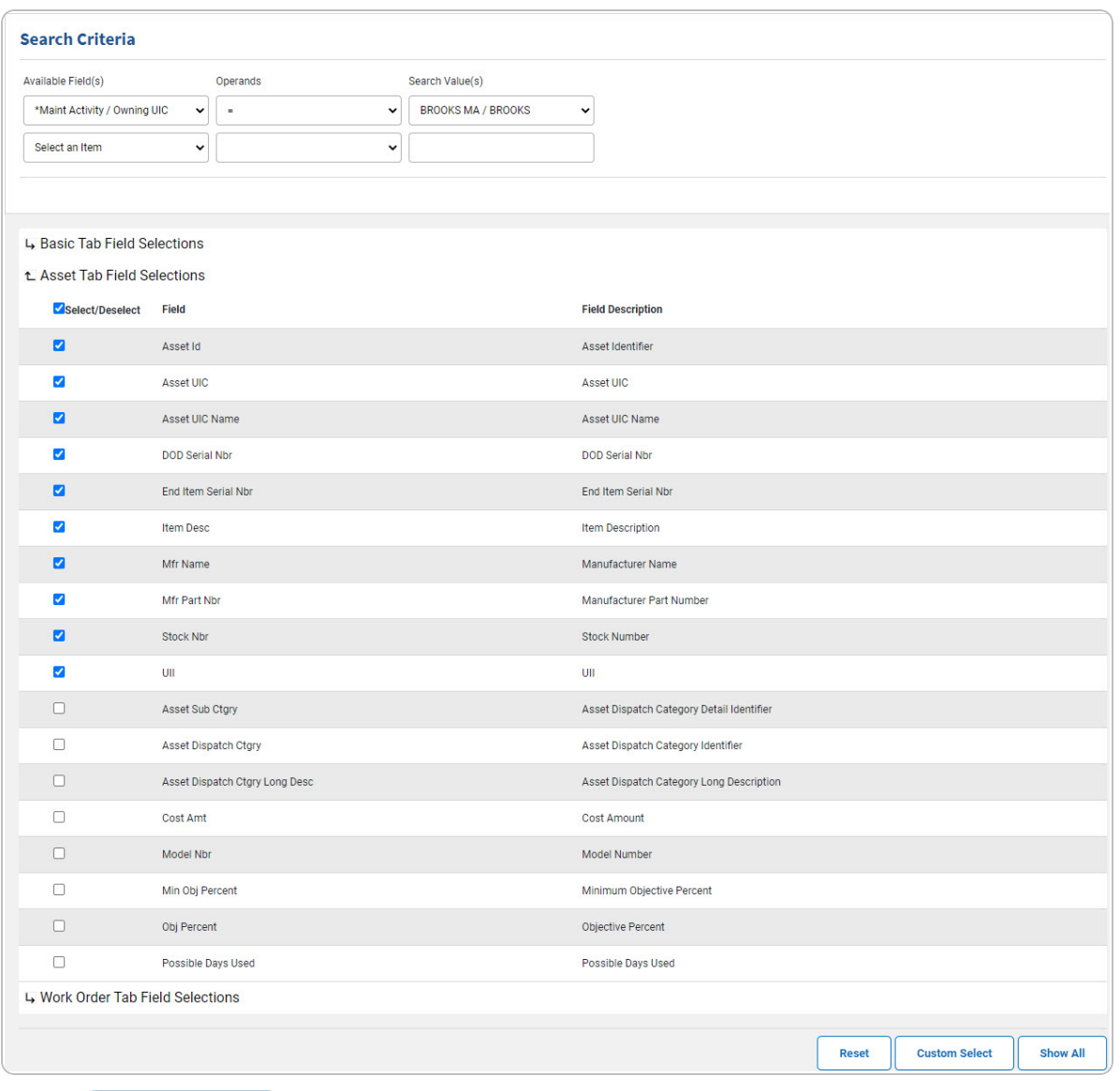

2.

OR

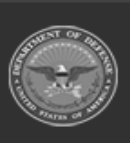

Select . *The [Dispatch](#page-7-0) Journal Search — Results page appears.*

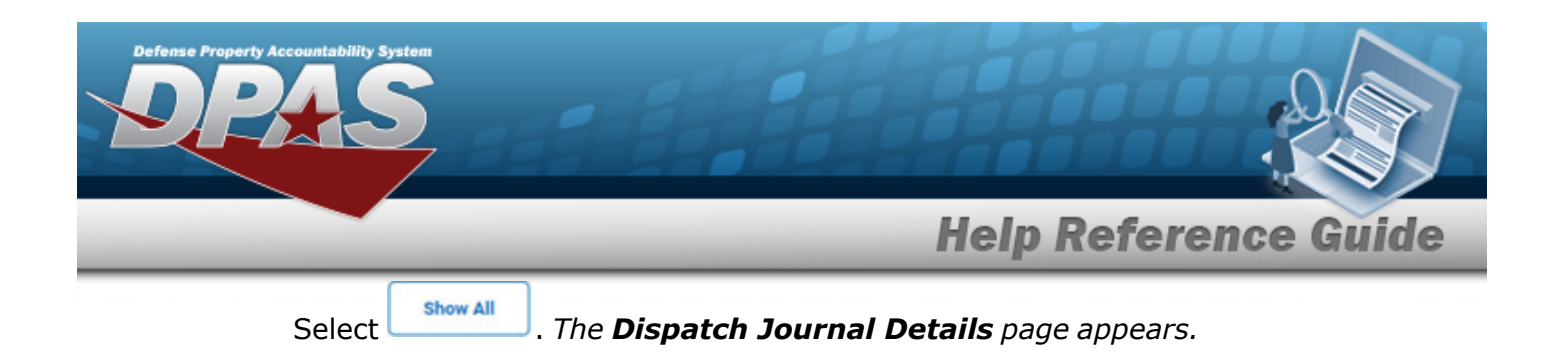

### **Select the Work Order Fields**

1. Select  $\overline{L}$ . *The Work Order Tab Field Selection opens.* 

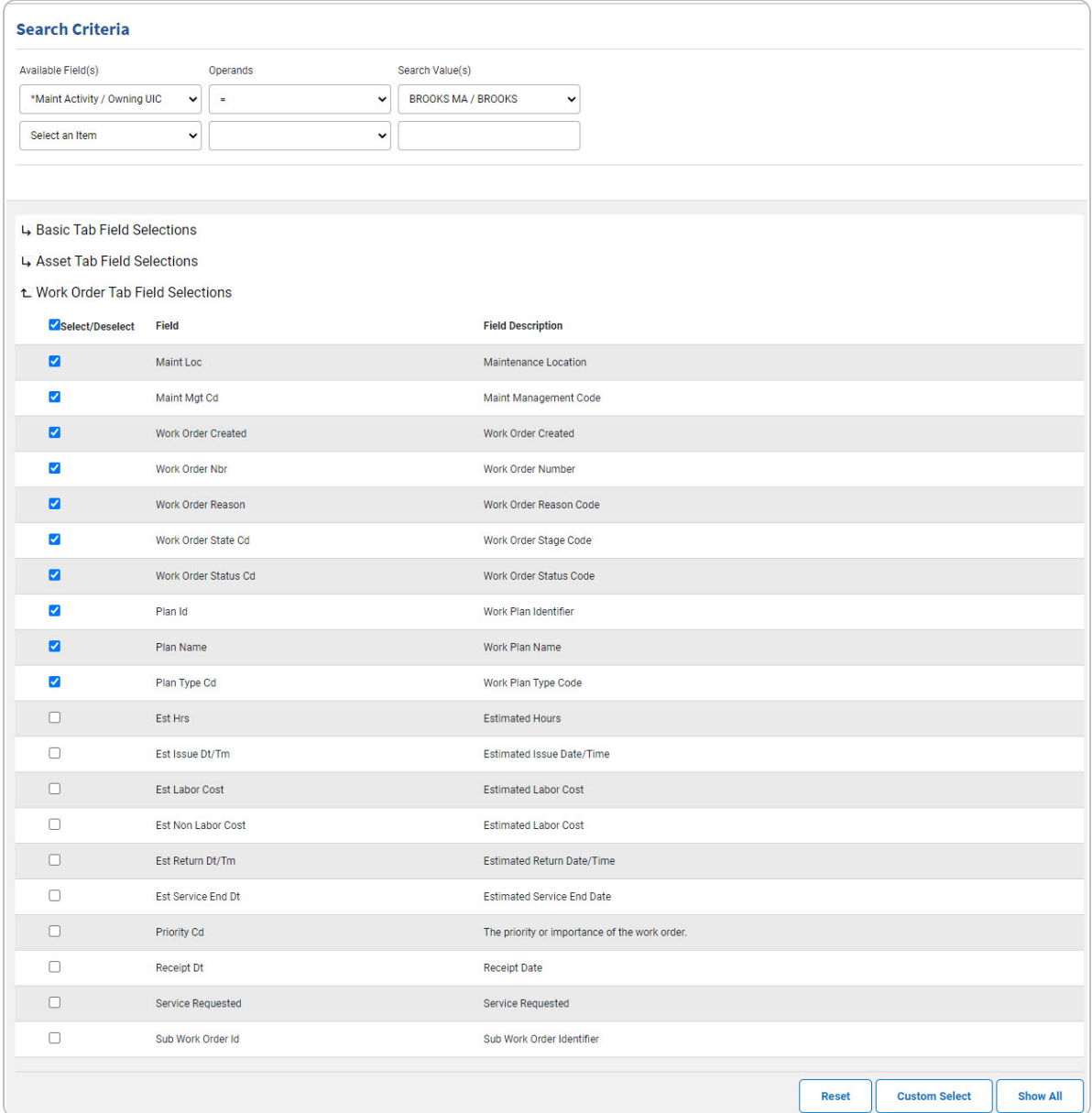

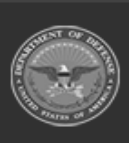

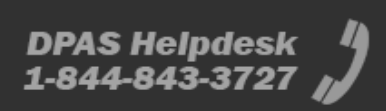

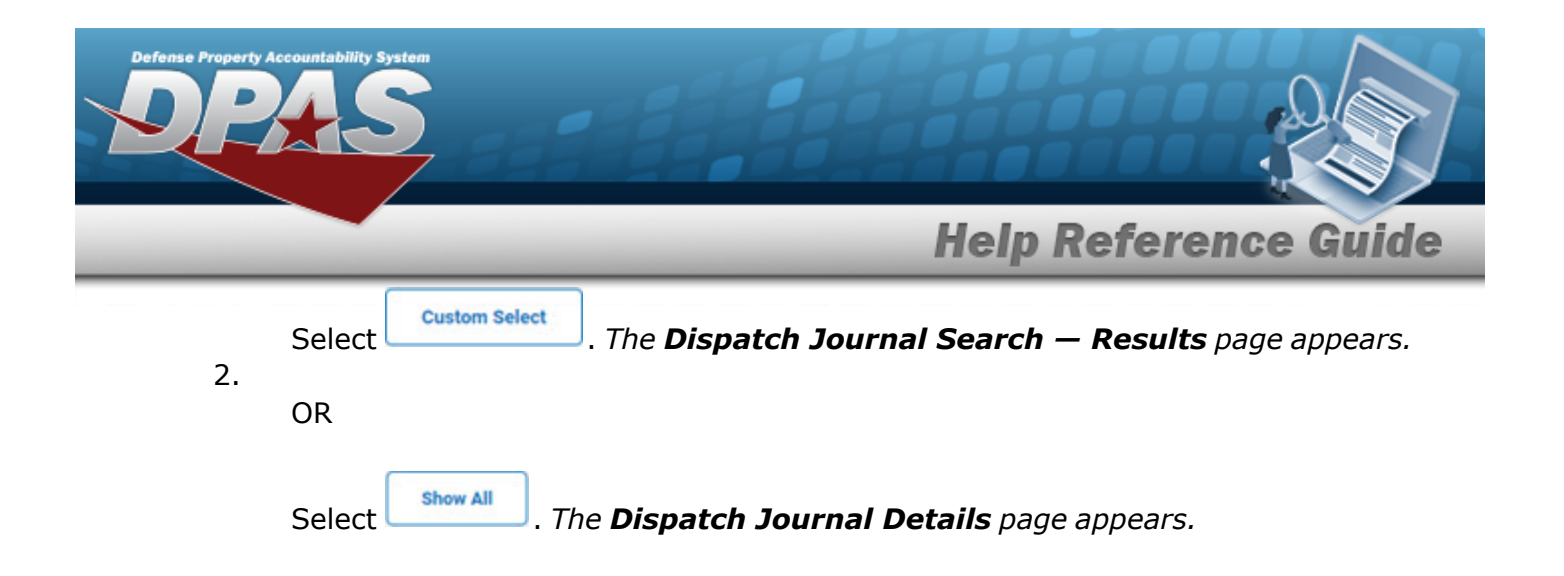

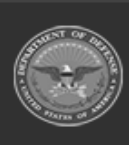

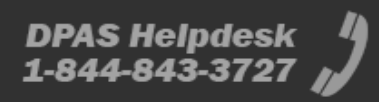

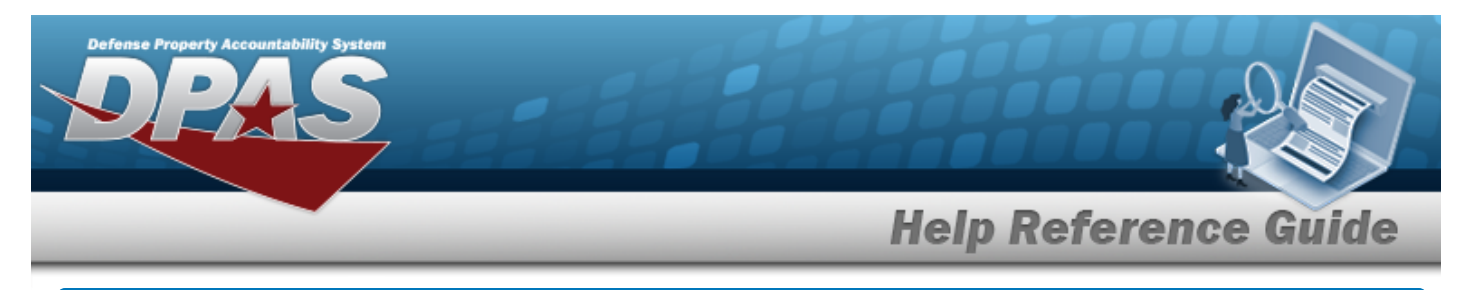

## <span id="page-7-0"></span>**Search for a Dispatch Journal — Results**

## **Navigation**

**Custom Select** Inquiries > History > Dispatch Journal > Search Criteria > **Dispatch** > Dispatch Journal Search Results page

### **Procedures**

 **Select the Dispatch Journal — Results** 

*Selecting at any point of this procedure removes all revisions and closes the page. Bold numbered steps are required.*

1. Select  $\Box$  of the desired Dispatch Journal entry. *The appears indicating the entry(s) is selected.*

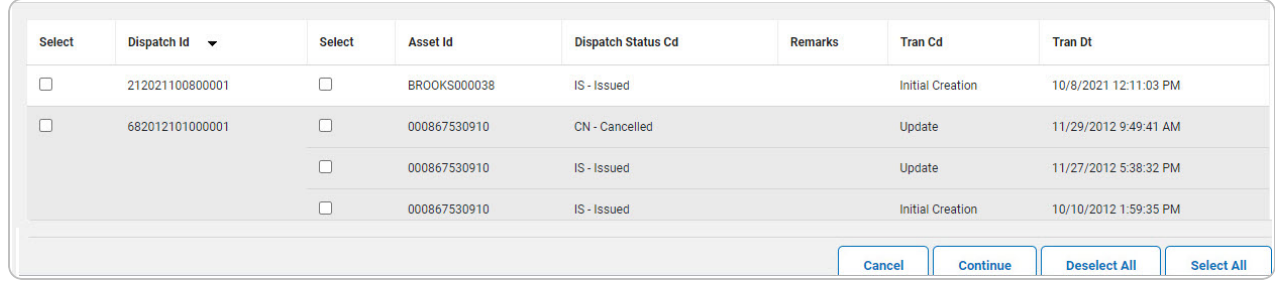

Select  $\frac{\text{1}}{\text{1}}$  *The [Dispatch](#page-8-0) Journal Details page appears.* 

2.

OR

Select *Deselect All* . The **Dispatch Journal Search — Results** page refreshes with deselec*ted entries.*

OR

Select . *The Dispatch Journal Search — Results page refreshes with selected entries.*

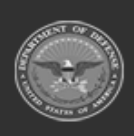

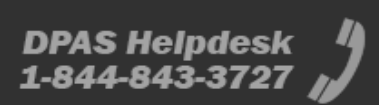

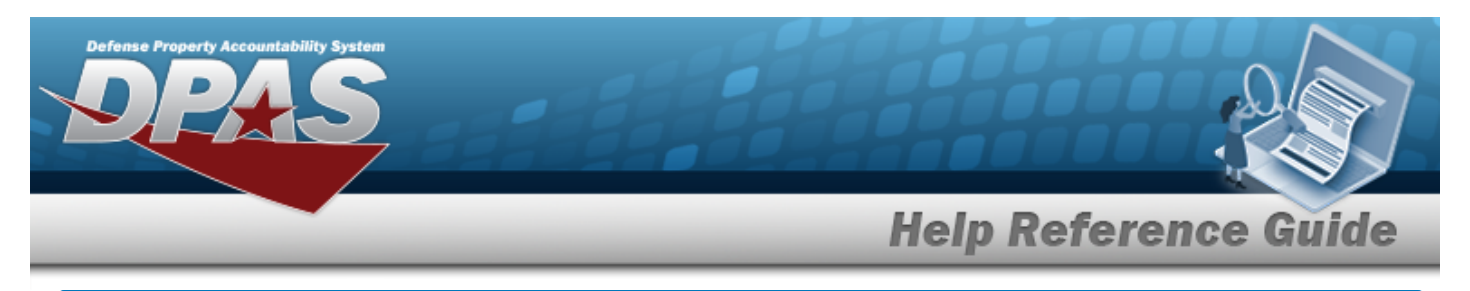

# <span id="page-8-0"></span>**View the Dispatch Journal Details**

## **Navigation**

Inquiries > History > Dispatch Journal > Search Criteria >  $\frac{\text{Show all}}{\text{Show all}}$  > Dispatch Journal Details page

### **Procedures**

#### **View the Dispatch Journal Details**

#### Cancel

*Selecting at any point of this procedure removes all revisions and closes the page. Bold numbered steps are required.*

1. *Verify the Dispatch Journal Details.*

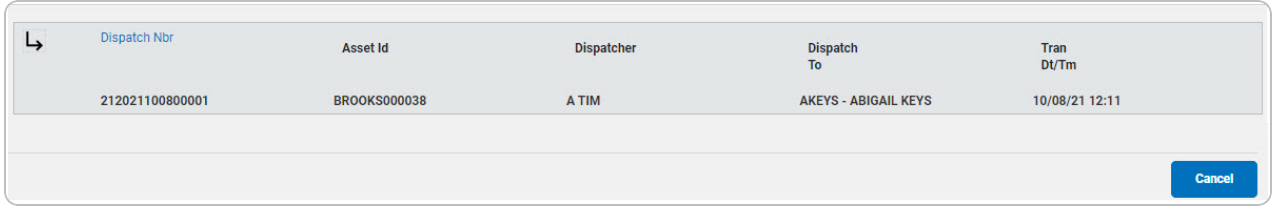

A. Select  $\boxed{4}$  or the DISPATCH NBR [hyperlink](Hyperlink.htm). *The Basic Tab appears.* 

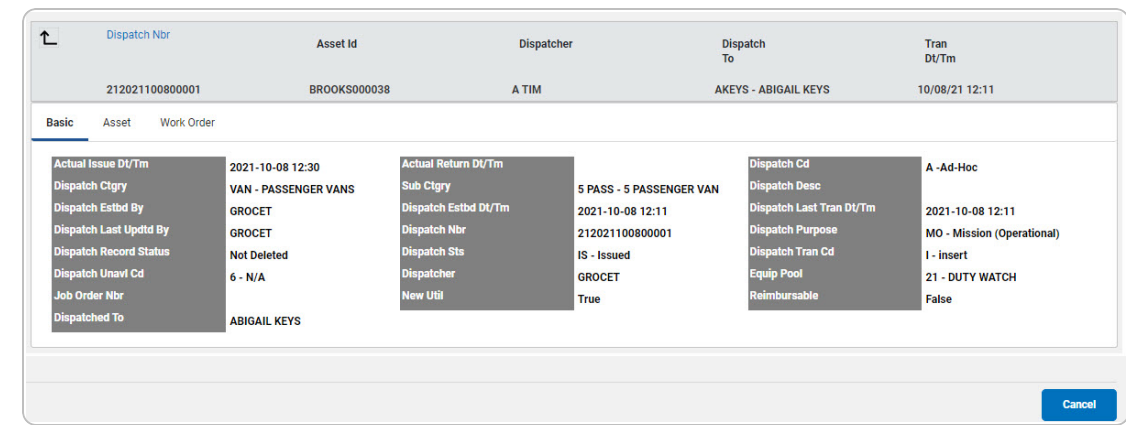

DPAS Helpdesk

1-844-843-3727

a. Select the Asset Tab. *The Asset information appears.*

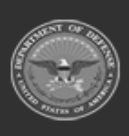

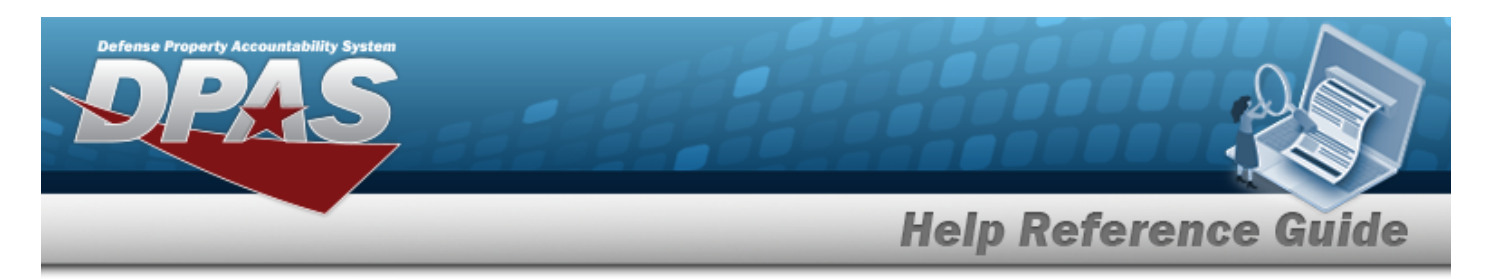

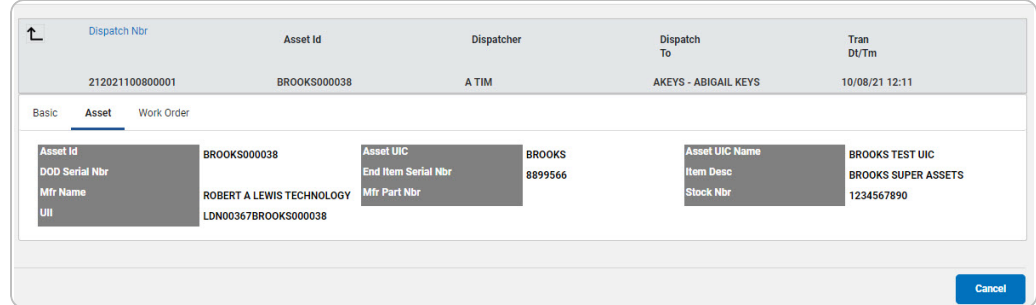

b. Select the Work Order Tab. *The Work Order information appears.*

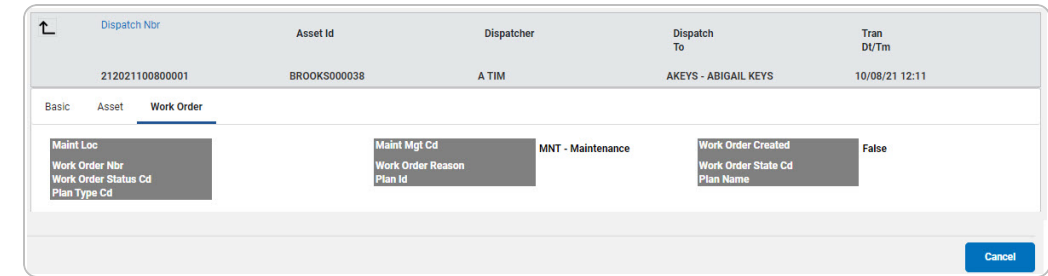

- B. Select  $\boxed{\text{L}}$  or the DISPATCH NBR [hyperlink.](Hyperlink.htm) *The tabs close.*
- C. Select . *The [Dispatch](#page-0-0) Journal — Criteria page appears.*

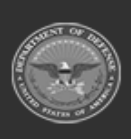

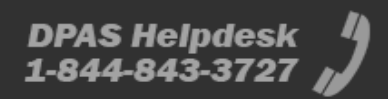